## **ขั้นตอนวิธีการสมัคร ระบบบำเหน็จบำนาญและสวัสดิการรักษาพยาบาล (e-filling) ของกรมบัญชีกลาง ประเภท บุคลากรภาครัฐ**

<u>ข้อ 1</u> เปิดเว็บไซต์ <https://dps.cgd.go.th/efiling-pension/>

ข้อ 2 เลือกเมนู **"ลงทะเบียน"**

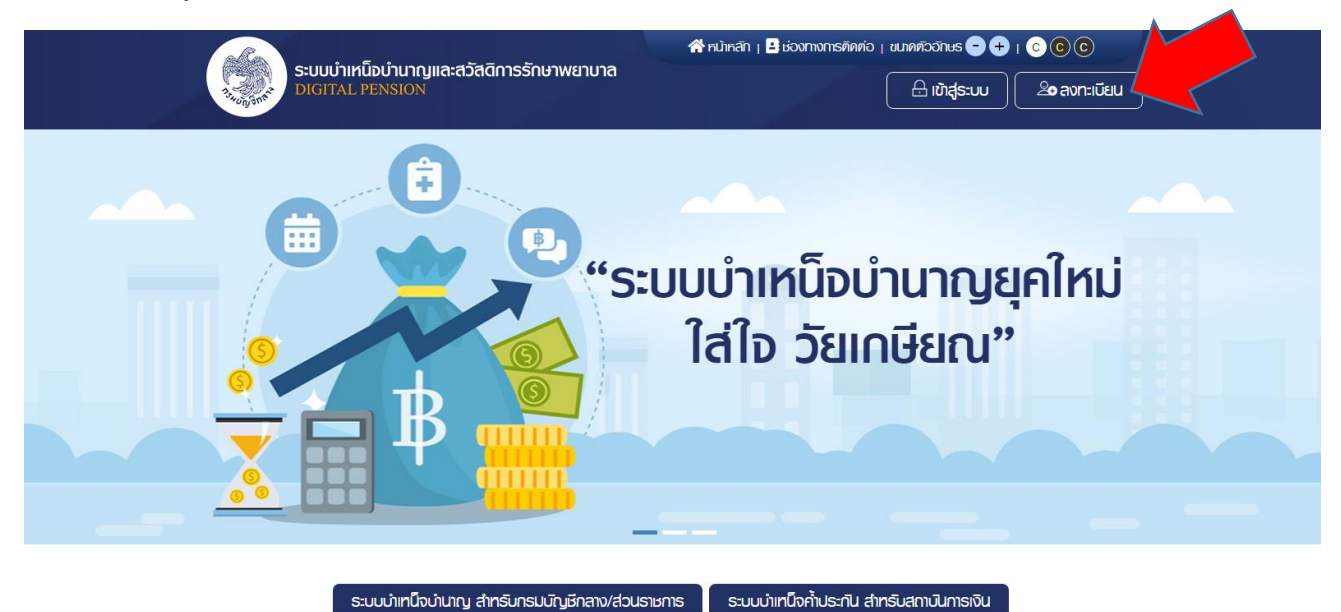

ข้อ 3 ระบบจะแสดงหน้าจอเลือกประเภทการลงทะเบียน และคลิกปุ่ม **"ลงทะเบียนในฐานะบุคลากร ภาครัฐ"**

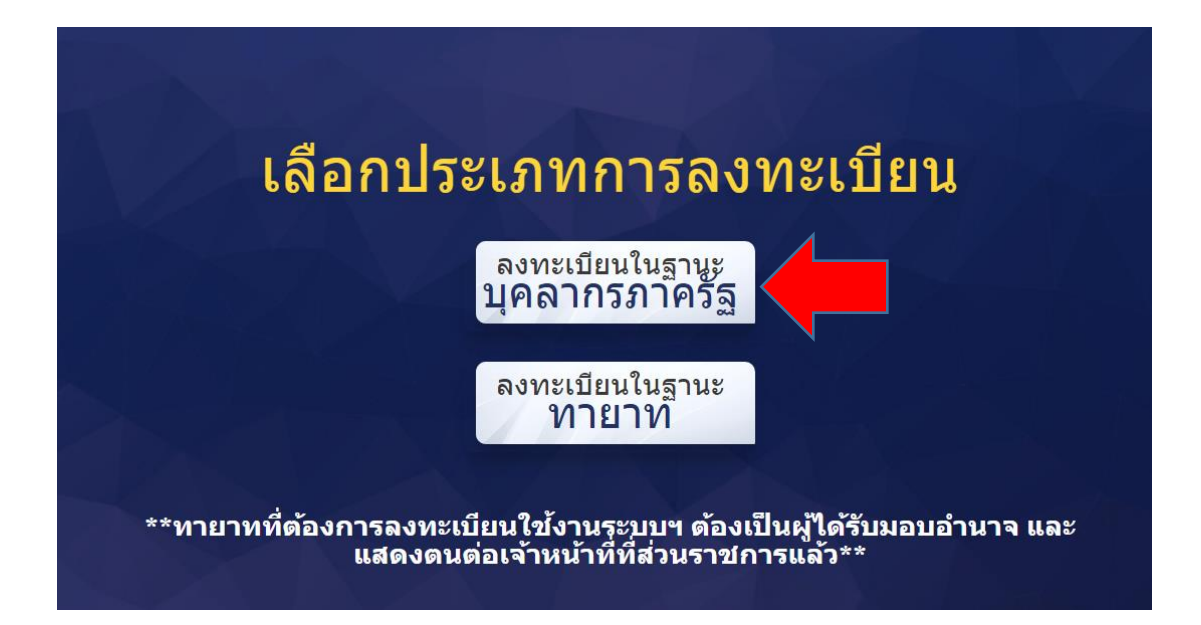

ข้อ 3 (ต่อ) ระบบแสดงหน้าจอลงทะเบียนบุคลากรภาครัฐ ขั้นตอนที่ 1 ระบุข้อมูลผู้ลงทะเบียนโดยระบุข้อมูล ดังนี้

- เลขประจำตัวประชาชน
- เลขควบคุมหลังบัตรประชาชน
- วัน/เดือน/ปีเกิด (พ.ศ.)
- คำนำหน้าชื่อ
- ชื่อ
- สกุล
- เบอร์โทรศัพท์
- อีเมล
- อับโหลดรูปถ่ายหน้าตรง (ถ้ามี)
- คลิกปุ่ม **"ลงทะเบียน"**

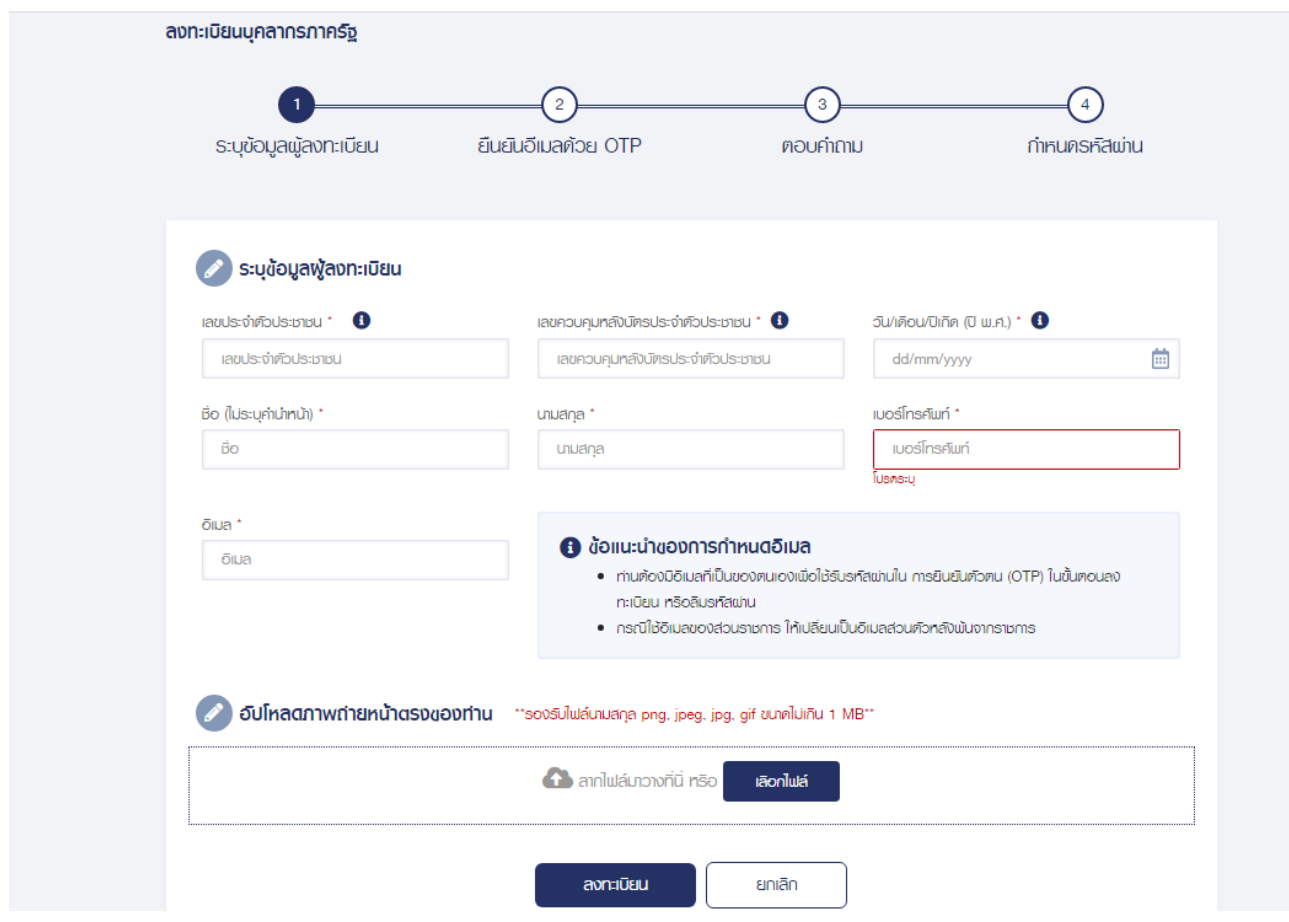

ข้อ 4 หากตรวจสอบข้อมูลแล้วตรงกับข้อมูลทะเบียน ระบบแสดงขั้นที่2 ยืนยัน OTP ด้วยอีเมล พร้อมทั้งส่ง OTP ไปยังอีเมลที่ผู้ใช้งานระบุ

ข้อ 5 ให้ผู้สมัครเข้าไปที่อีเมลตัวเอง (ที่ระบุไว้ในการลงทะเบียน) และดูรหัส OTP ที่ได้รับจากระบบบำเหน็จ บำนาญและสวัสดิการรักษาพยาบาล

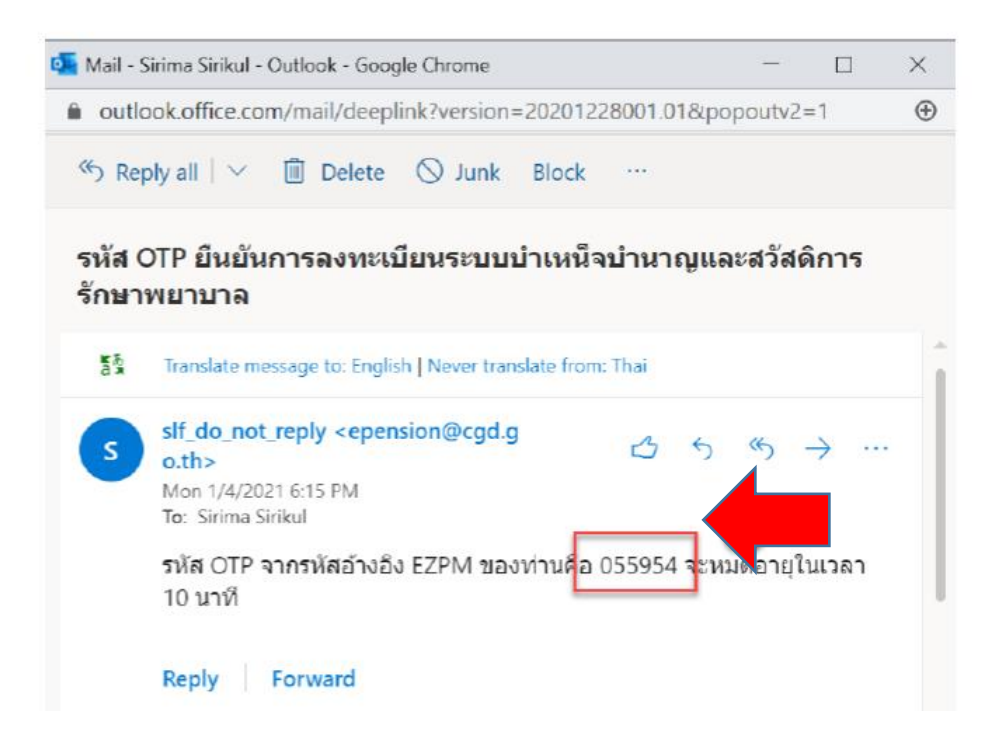

- นำ OTP ที่ได้รับมาระบุที่ฟิลด์ **"รหัส OTP"**
- ระบบมีเวลาให้กรอกรหัส OTP ภายในระยะเวลา 10 นาที หากระบุรหัส OTP ไม่ทันตาม ระยะเวลาที่กำหนดผู้ใช้งานจะต้องกด **"รับรหัส OTP อีกครั้ง"** เพื่อขอรับรหัส OTP ใหม่ โดย ระบบจะส่งรหัส OTP ไปยังอีเมลที่ผู้ใช้งานระบุไว้ในการลงทะเบียน
- หากผู้ใช้งานไม่ได้รับอีเมล ให้ตรวจสอบรายละเอียด ดังนี้
	- 1) ตรวจสอบอีเมลที่ใช้ในการลงทะเบียนว่าถูกต้องหรือไม่ โดยคลิกปุ่ม **"ย้อนกลับ"**
	- 2) ตรวจสอบอีเมลขยะ (Junk Mail) ว่าที่ได้รับอีเมลแจ้งรหัส OTP จากระบบหรือไม่
	- 3) ตรวจสอบว่ากล่องข้อความของอีเมลเต็มหรือไม่ หากเต็มให้ลบอีเมลที่ไม่จำเป็นทิ้งและคลิก ลิงค์ **"รับรหัส OTP อีกครั้ง"**
	- 4) หากผู้ใช้งานระบุ OTP เรียบร้อยแล้วให้กดปุ่ม **"ยืนยัน OTP"**

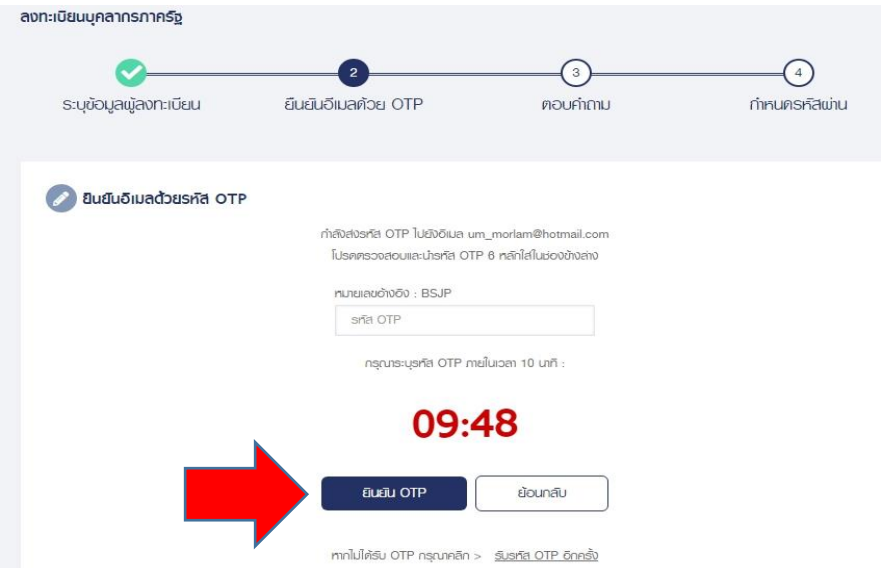

*งานบำเหน็จบำนาญ กลุ่มบริหารงานการเงินและสินทรัพย์ สพป.ชัยภูมิ เขต 1*

ข้อ 6 ระบบแสดงขั้นตอนที่ 3 ตอบคำถามเพื่อตอบคำถามยืนยันตัวตน 2 คำถาม

- เลือกคำถามที่ต้องการ 2 ข้อ
- ตอบคำถาม จากผู้ใช้งานระบุ
- คลิกปุ่ม **"ยืนยันคำตอบ"**

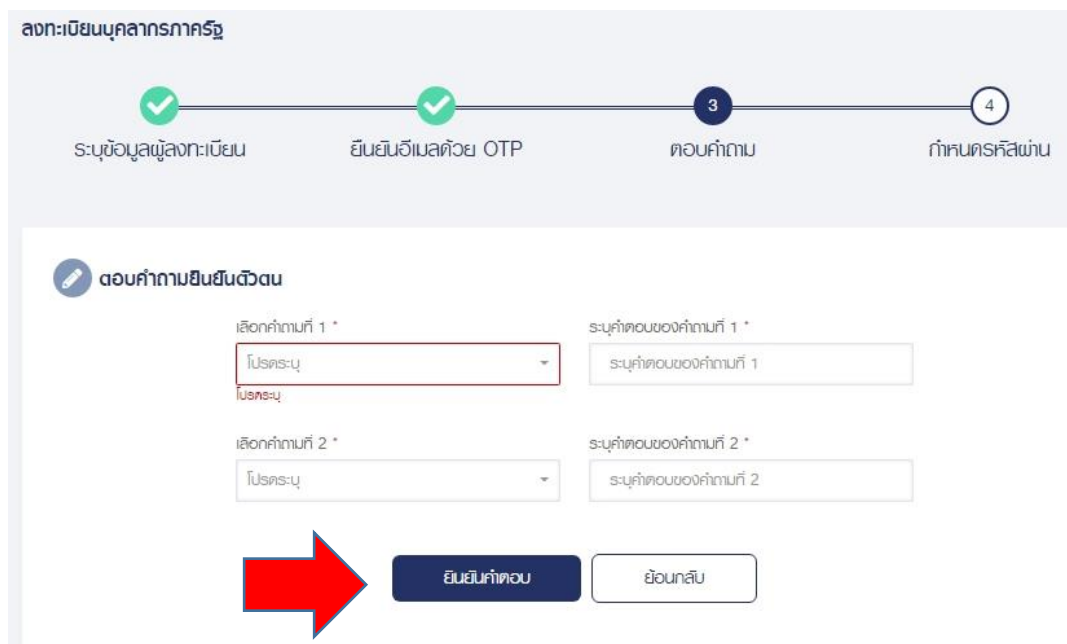

ข้อ7 เมื่อตอบคำถามได้ถูกต้อง ระบบจะแสดง **"ขั้นตอนที่ 4 กำหนดรหัสผ่าน"** ข้อ 8 ระบุ **"รหัสผ่าน"** และ **"ยืนยันรหัสผ่าน"** โดยข้อกำหนดการตั้งรหัสผ่าน ดังนี้

- มีอักขระอย่างน้อย 8 ตัว และไม่เกิน 20 ตัว
- ให้มีผสมกันทั้งตัวเลขและตัวอัการภาษาอังกฤษ
- สามารถใช้อักขระพิเศษได้ดังนี้ @\$%^&\*\_-.

ข้อ9 คลิกปุ่ม **"ยืนยันการลงทะเบียน"**

**หมายเหตุ** : 1. เมื่อผู้ที่จะเกษียณลงทะเบียนได้รับรหัสผ่านเรียบร้อยแล้ว ให้จดจำรหัสผ่านและเก็บไว้ที่ ตนเองเพื่อที่จะใช้ในการเข้าระบบ ขอรับเงินบำเหน็จบำนาญด้วยตนเอง

…………………………………………………………………………………………………………………………………………………………

2. เมื่อ สพป.ชัยภูมิ เขต 1 ได้รับเอกสารประกอบการขอรับเงินบำเหน็จบำนาญ และ ตรวจสอบความถูกต้องแล้ว จะแจ้งให้ท่านดำเนินการในส่วนที่เกี่ยวข้องต่อไป อีกครั้ง 3. มีปัญหาในการลงทะเบียน หรือสอบถามเพิ่มเติมได้ที่ กลุ่มบริหารงานการเงินและ

สินทรัพย์ โทร. 044-811477 และ 044-812780 ในวันและเวลาราชการ เจ้าหน้าที่ผู้รับผิดชอบ นางสาวอัมพิกา จงกลนี